# **Microsoft**<sup>®</sup>

Hands-on Lab

# Windows Server 2012 R2 Remote Apps Publishing within the enterprise and beyond

Powered by Remote Desktop Services (RDS) in Windows Server 2012 R2, Microsoft RemoteApps allows users to seamlessly access applications published from any device. RDS offers one platform, one experience, and different access methods. In this lab, you will explore the Windows Server 2012 R2 Remote Applications Publishing and Various methods to connect with published resources.

Estimated time to complete this lab is 1 hour 15 minutes.

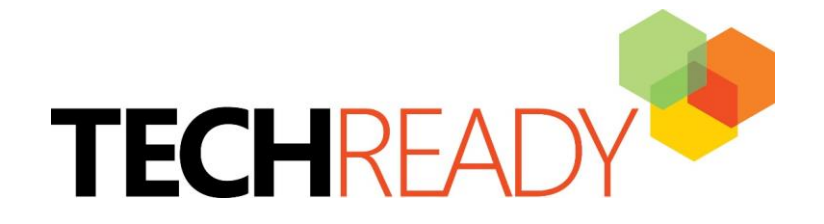

Information in this document, including URL and other Internet Web site references, is subject to change without notice. Unless otherwise noted, the example companies, organizations, products, domain names, e-mail addresses, logos, people, places, and events depicted herein are fictitious, and no association with any real company, organization, product, domain name, e-mail address, logo, person, place, or event is intended or should be inferred. Complying with all applicable copyright laws is the responsibility of the user. Without limiting the rights under copyright, no part of this document may be reproduced, stored in or<br>introduced into a retrieval system, or transmitted in any form or by any means (electronic, otherwise), or for any purpose, without the express written permission of Microsoft Corporation.

The names of manufacturers, products, or URLs are provided for informational purposes only and Microsoft makes no representations and warranties, either expressed, implied, or statutory, regarding these manufacturers or the use of the products with any Microsoft technologies. The inclusion of a manufacturer or product does not imply endorsement of Microsoft of the manufacturer or product. Links are provided to third party sites. Such sites are not under the control of Microsoft and Microsoft is not responsible for the contents of any linked site or any link contained in a linked site, or any changes or updates to such sites. Microsoft is not responsible for webcasting or any other form of transmission received from any linked site. Microsoft is providing these links to you only as a convenience, and the inclusion of any link does not imply endorsement of Microsoft of the site or the products contained therein.

Microsoft may have patents, patent applications, trademarks, copyrights, or other intellectual property rights covering subject matter in this document. Except as expressly provided in any written license agreement from Microsoft, the furnishing of this document does not give you any license to these patents, trademarks, copyrights, or other intellectual property.

#### Copyright © 2009 Microsoft Corporation. All rights reserved.

Microsoft Windows Server 2008 R2, System Center Operations Manager 2007, System Center Operations Manager 2012, Microsoft SQL Server 2008 R2, Windows 7 Enterprise Edition are either registered trademarks or trademarks of Microsoft Corporation in the United States and/or other countries.

The names of actual companies and products mentioned herein may be the trademarks of their respective owners.

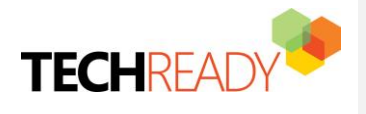

## <span id="page-2-0"></span>Introduction

EXPLORING WINDOWS SERVER 2012 R2 REMOTE APPLICATIONS USER EXPERIENCE

RemoteApp makes it possible for administrators to deliver remote applications to users instead of full desktops. Specifically, RemoteApp enables a straight forward publishing process that allows apps on session or VDI hosts to be provided to users, allows RemoteApps to run side by side with local apps and offers integration with the Start menu to make it simple for users to find and launch RemoteApps.

**RD Web Access** enables users to access RemoteApp and Desktop Connection through a web browser.

**RD Gateway** enables authorized users to connect to remote computers on a corporate network from any computer with an Internet connection.

**RD Licensing** manages the RDS client access licenses (RDS CALs) that are required for each device or user to connect to an RD Virtualization Host or RD Session Host.

**RD Connection Broker** provides users with access to RemoteApp and Desktop Connection.

**RD Virtualization Host** integrates with Hyper-V to provide VMs by using RemoteApp and Desktop Connection.

**RD Session Host hosts** Windows-based programs or the full Windows desktop for Remote Desktop Services clients. Users can connect to an RD Session Host server to run programs, to save files, and to use network resources on that server. Users can access an RD Session Host server by using Remote Desktop Connection or by using RemoteApp.

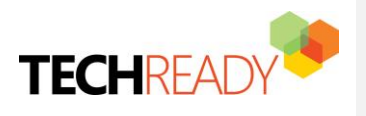

**Formatted:** Heading 1

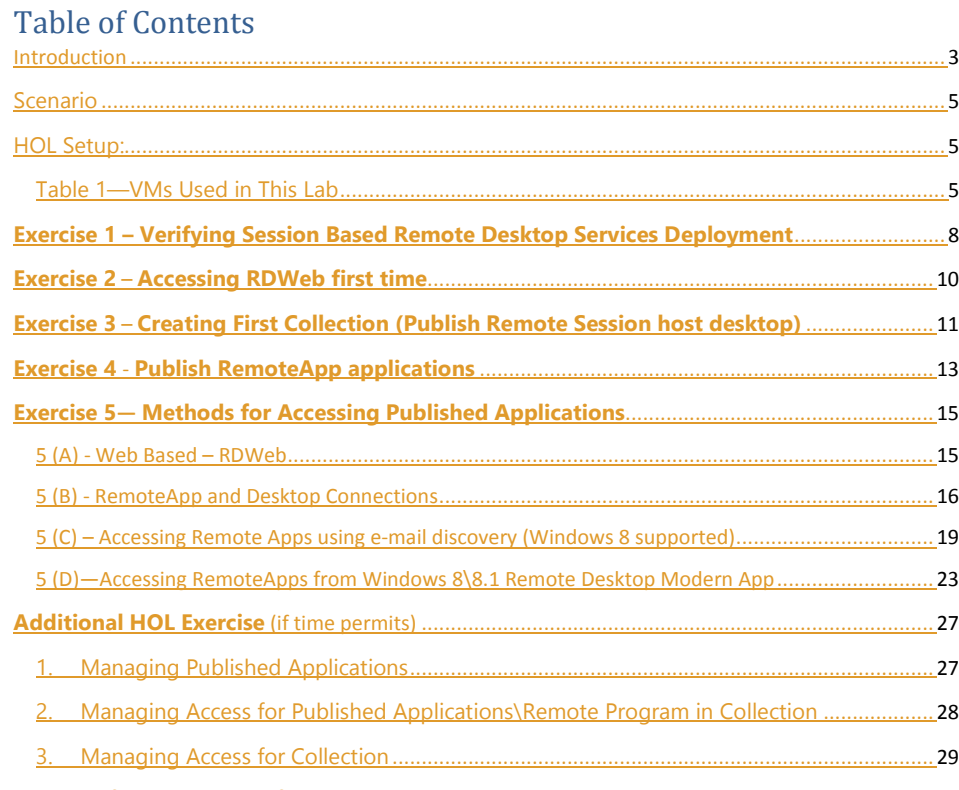

**No table of contents entries found.**

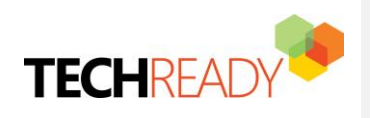

<span id="page-4-0"></span>Scenario Contoso, Ltd is pilot testing Session based Windows Server 2012 R2 Remote Desktop Services with Windows 78 and Windows 8.1 for users. As the project lead, Mark has chosen to lab test session-based Remote Applications. He will complete this lab test from desktop running Windows  $\frac{78}{5}$  and Windows 8.1. He will test the end user experience with RemoteApp environment.

**Formatted:** Heading 1 Char, Font: 12 pt, Font color: Auto **Formatted:** Heading 1 Char, Font: (Default) Times New Roman, 12 pt, Font color: Auto

# <span id="page-4-1"></span>HOL Setup-Usage:

 $\overline{\phantom{a}}$ 

<span id="page-4-2"></span>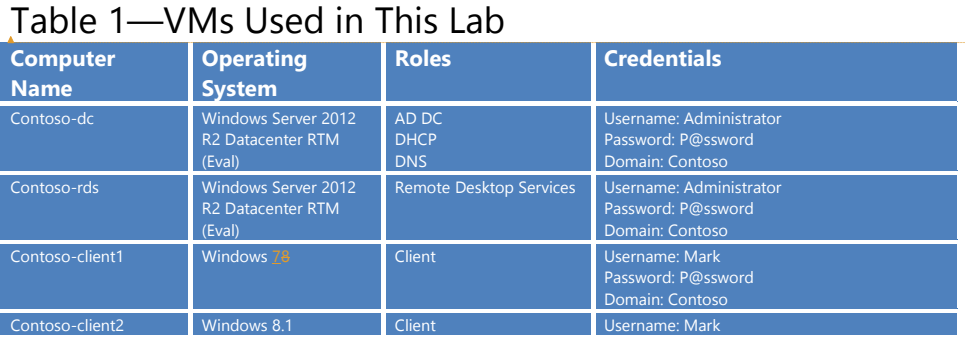

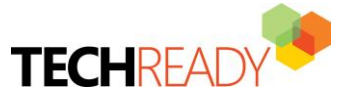

**Formatted:** Heading 1 Char, Font: 16 pt, Font color: Accent 1

**Formatted:** Heading 1

1

**Formatted:** Heading 1 Char, Font: (Default) Segoe UI **Formatted:** Heading 1 Char, Font: 16 pt, Font color: Accent

**Formatted:** Font: (Default) Segoe UI

In this HOL, Remote Desktop Services 2012 R2 is deployed with:

 One computer running Windows Server 2012 R2 named contoso-dc that is configured as an intranet Delomain Ceontroller, Domain Name System (DNS) server, Dynamic Host Configuration Protocol (DHCP) server

Password: P@ssword Domain: Contoso

- One intranet member server running Windows Server 2012 R2 named contoso-rds that is configured as the Remote Desktop Session Host (RD Session Host) server, Remote Desktop Web Access (RD Web Access) server and Remote Desktop Connection Broker (RD Connection Broker) server.
- $\bullet$  Two member client computer running Windows  $\frac{78}{6}$  nameds Contoso-Client1 and Windows 8.1 named Contoso-Client2 that is used to connect to the Session Virtualization deployment.

The Remote Desktop Services Publishing HOL consists of 1 subnet (10.0.0.0/24) that simulates an intranet named Contoso.com

Computers are connected to each other by using a Hyper-V virtual switch. See the following figure.

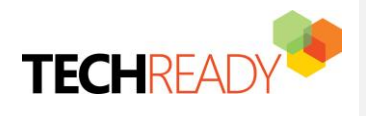

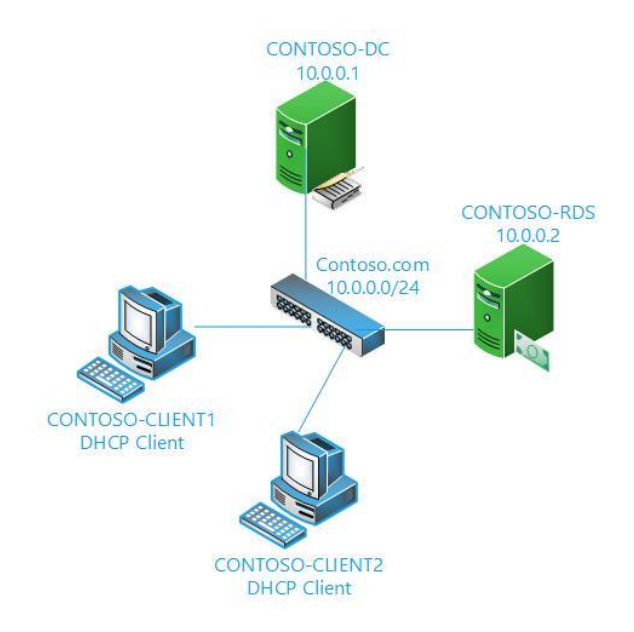

### **VM Snapshot details:**

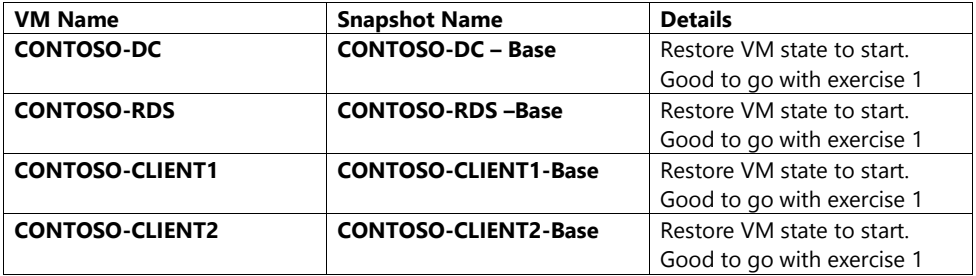

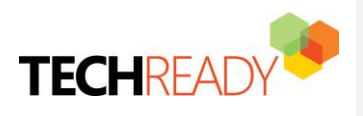

# <span id="page-7-0"></span>Exercise 1 **– Verifying Session Based Remote Desktop Services**

## **Deployment**

**Objective:** In this exercise user will verify different RDS roles installed on **CONTOSO-RDS** Server as part of Session based remote desktop deployment. User will get to know the various options available in RDS.

#### **Machines for Exercise 1**

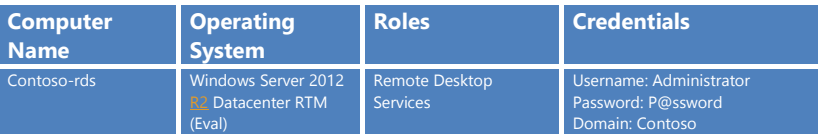

#### **Steps:**

Complete the following steps on **CONTOSO-RDS:**

- 1. Press **Windows logo** key
- 2. Click **Server Manager** Tile
- 3. Click **Remote Desktop Services**

When you select Remote Desktop Services, there are three options in the middle pane:

- **Overview**
- **Servers**
- **Collections**

Let's look at all three of them one by one.

- **(A) Overview:** Once the RDS Roles are installed on the Session Host servers and RD web access servers, we see the graphical description of our environment, the roles installed on each of the servers and the FQDN names of each server on the Overview page. From this page additional servers can be added to the deployment and additional roles can be installed using the Deployment overview/Deployment Servers right-click options. The Gateway and RD Licensing options are reflecting in Green as these roles are not yet installed but can be installed by clicking the Green Plus sign if needed.
- 1. Verify following roles\services are installed on **CONTOSO-RDS in 'Remote Desktop Services | Overview | DEPLOYMENT SERVERS** 
	- o **RD Connection Broker**
	- o **RD Session Host**
	- o **RD Web Access**

**(B) Servers:** The "Servers" page enables us to manage all of the servers belonging to the RDS Environment. A variety of remote management tasks can be performed including adding roles and features.

**(C) Collections:** Collection is a logical grouping of Remote Desktop Servers that provides either session-based or virtual machine-based (VDI) deployments.

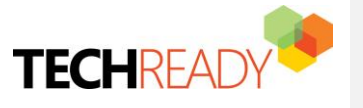

**Formatted:** Heading 1 Char, Font: Not Bold, Font color: Accent 1

**Formatted:** Heading 1

**Formatted:** Font: (Default) Segoe UI

**Formatted:** Font: (Default) Segoe UI, Bold

**Note** Each Session host that's a member of an RDS collection is limited to only participating in one collection.

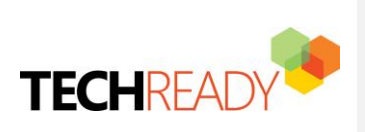

**Formatted:** Heading 1

**Formatted:** Font: (Default) +Body (Calibri), Not Bold

**Formatted:** Font: (Default) Segoe UI, Bold **Formatted:** Font: (Default) Segoe UI, Bold **Formatted:** Font: Bold

# <span id="page-9-0"></span>**Exercise 2** – **Accessing RDWeb first time**

**Objective:** Access RDWeb for the first time without any collections.

#### **Machines for Exercise 2**

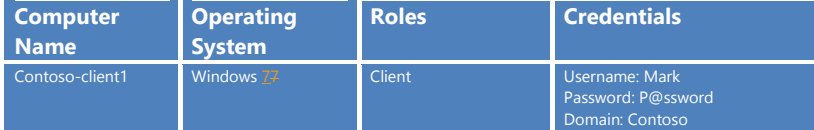

#### **Steps:**

 $\overline{\phantom{a}}$ 

Complete the following steps on **CONTOSO-CLIENT1:**

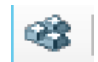

4. Press **Ctrl +Alt +Del** for contoso-client1 VM

- 5. Login to **contoso-client1**
- 6. Open IE and enter<https://contoso-rds.contoso.com/RDWeb>
- 7. Click on **Continue to this website (not recommended)**
- 8. Enter below credentials
	- a. Domain\user name: **Contoso\Mark**
	- b. Password: **P@ssword**
- 9. Click on **Sign in** to login
- 10. Once you login to the portal you will see there is nothing published so far for thefor the user 'Mark' since no collection is created for the user.

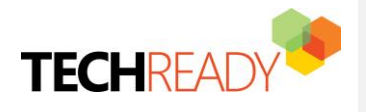

# <span id="page-10-0"></span>**Exercise 3** – **Creating First Collection (Publish Remote Session host desktop)**

**Objective:** The starting point is to create a collection. When you used the Quick Start option a collection is created by default with some basic applications. In the collection you specify which servers are parts of the collection, which users will have access to the collection. To a collection, a Published Desktop or Published Applications can be assigned. When you create first collection, process will publish Session host server desktop for remote access. In this exercise we will publish Session host server itself by creating first collection.

#### **Machines for Exercise 3**

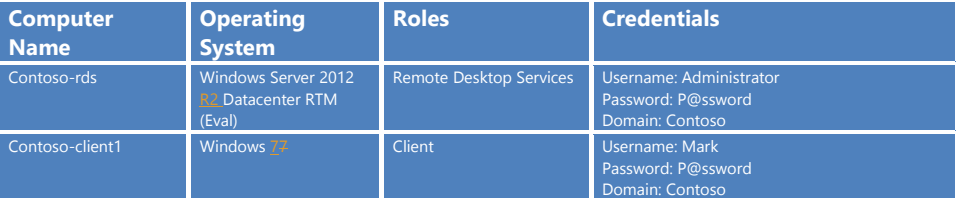

#### **Steps:**

Complete the following steps on **CONTOSO-RDS:**

1. Open the **Server Manager**, Click **Remote Desktop Services** and Select **Collections**

- 2. In **Collection** Section, Click **Tasks** and Select **Create Session Collection**
- 3. Type the **Name of the Collection as 'HOL Remote Applications'** and Click **Next**

4. Specify the **Contoso-rds.contoso.com** (Select it under **Server Pool** and move it to **Selected** area) as **RD** 

**Session Host Server** and Click **Next**

5. Specify **User Groups** as **CONTOSO\Domain Users** and Click **Next**

6. Uncheck the **User Profile Disk** and Click **Next**

7. **Confirm Selections** and Click **Create**

**Note** It will take several minutes for the creation process to complete.

8. Click **Close**

#### Complete the following steps on **CONTOSO-CLIENT1:**

- 1. Open IE and enter<https://contoso-rds.contoso.com/RDWeb>
- 2. Click on **Continue to this website (not recommended)**
- 3. Enter below credentials
	- a. Domain\user name: **Contoso\Mark**
	- b. Password: **P@ssword**
- 4. Click on **Sign in** to login

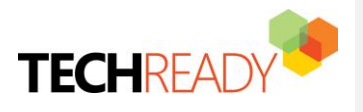

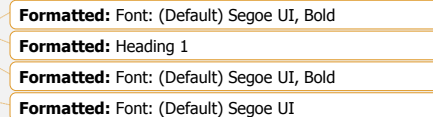

This time user 'Mark' has collection published with name '**HOL Remote Applications**'. Since it's a first collection, process has published Session host server desktop for remote access in '**HOL Remote Applications**'**.**

- 5. Click **HOL Remote Applications** collection
- 6. Click **Connect** in remote Desktop Connection
- 7. Enter 'Mark' Credentials as
	- User name: **Mark**
	- Password: **P@ssword**

User will connect with the Remote session host (**Contoso-rds.contoso.com**)

**Note** Close\Disconnect Remote Desktop services session on **CONTOSO-CLIENT1 Close IE on CONTOSO-CLIENT1** 

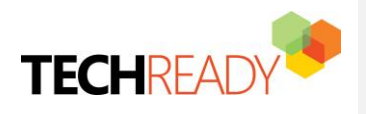

# <span id="page-12-0"></span>**Exercise 4** - **Publish RemoteApp applications**

**Objective:** In session based deployments, a collection set can host a Remote Desktop or Remote Applications. So a combination of both is not possible. As soon as RemoteApp will be added to the 'Collection, the Remote Desktop will be removed. In this exercise we will publish Paint, Calculator, Paint, MS Office Word 2013, Office Excel 2013 and Notepad for domain users.

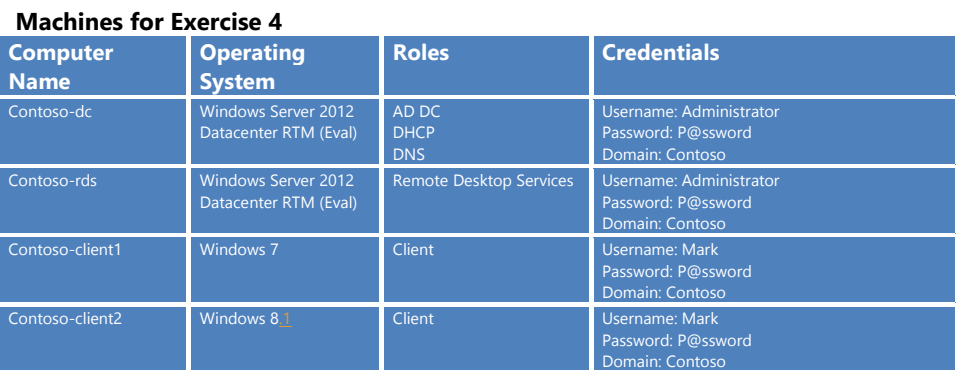

#### **Steps:**

 $\overline{\phantom{a}}$ 

Complete the following steps on **CONTOSO-RDS:**

1. Select **'HOL Remote Applications'** (Name of the Collection) under Collections Tile. Click on **Publish Remote App Program** from **TASKS** under **REMOTEAPP PROGRAMS** section

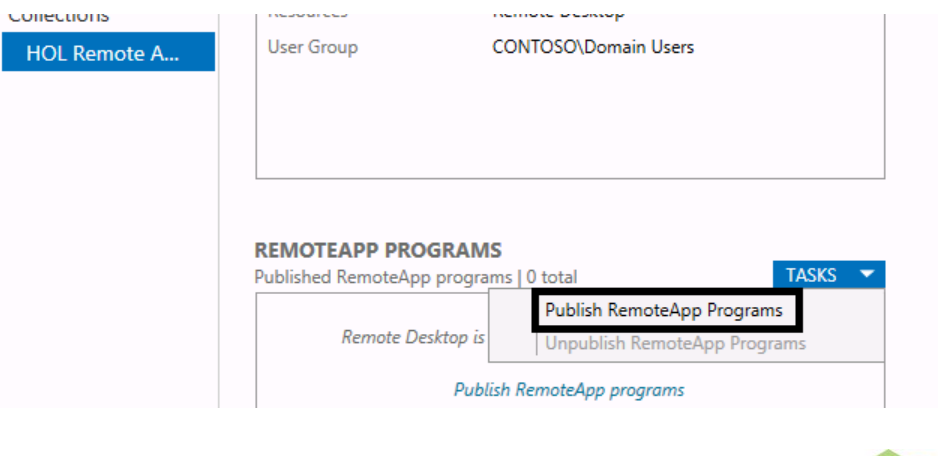

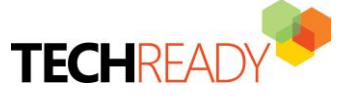

## **Formatted:** Font: (Default) Segoe UI, Bold

**Formatted:** Heading 1

**Formatted:** Font: (Default) Segoe UI, Bold

4. In RemoteApp Programs, Select **'Calculator', 'Excel 2013' 'Paint'** and '**Microsoft Word 20130'**

%SYSTEMDRIVE%\Windows\system32\calc.exe %SYSTEMDRIVE%\Program Files\Microsoft Offic...

%SYSTEMDRIVE%\Windows\system32\mspaint....

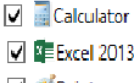

 $\sqrt{p}$  Paint  $\overline{u}$  Word 2013

%SYSTEMDRIVE%\Program Files\Microsoft Offic... Calculator W Microsoft Word 2010

*<i>* Paint

**Note** Most of the installed applications will be available in the list. We can add unlisted applications by clicking '**Add**' and selecting the .exe file for the application.

2. Click **Add**. Give path as **'\\Contoso-rds.contoso.com\c\$\windows\system32\notepad.exe'** and click **Open**. This step will add notepad in the RemoteApp Programs list

3. Click Next

4. **Confirmation** and Click **Publish**

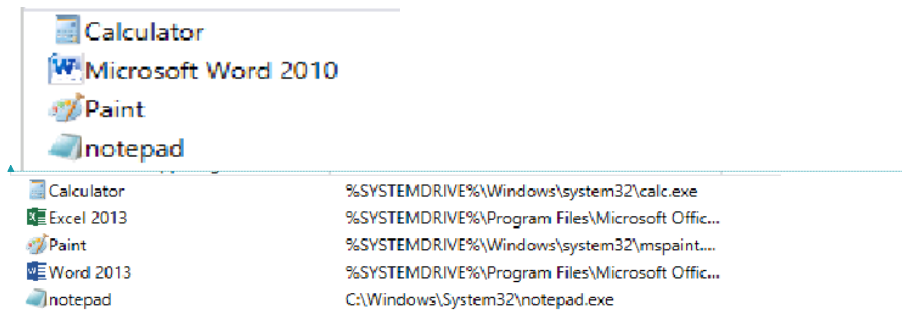

This process once completed succesfully will publish Remote Applications for domain users under the collection name as '**HOL Remote Applications**'. weWe should able to see screen like below:

**Formatted:** Font: (Default) Segoe UI, 20 pt, Font color: Custom Color(RGB(0,84,140))

**Formatted:** Font: (Default) Segoe UI, Font color: Custom Color(RGB(0,84,140))

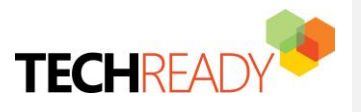

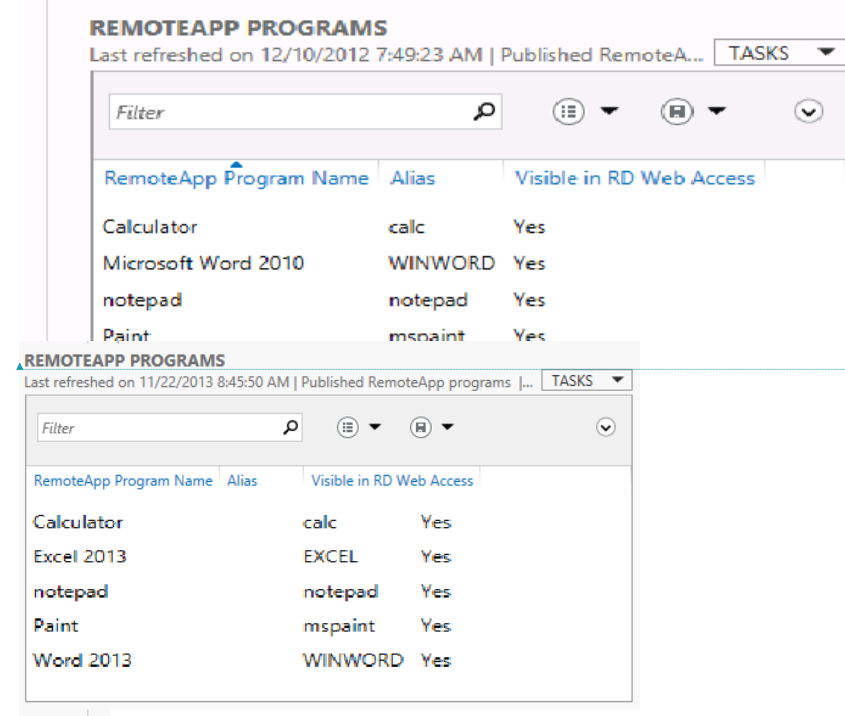

**Formatted:** Font: (Default) Segoe UI, Font color: Custom Color(RGB(0,84,140))

5. Click **Close**

# <span id="page-14-0"></span>**Exercise 5— Methods for Accessing Published Applications**

There are two supported methods of accessing sessions and RemoteApps that are part of a session collection:

- 1. **Web Access** RDWeb
- 2. WebFeed (Remote(Remote Applications and Desktop Connections) supported on windows 7 windows 8 and later

- Remote Applications and desktop tool – using email ID – feature supported only on windows 8 and later.

<span id="page-14-1"></span>- Remote Desktop App – from Windows 8 Application Store – feature supported only on Windows, 8 and later.<sup>8</sup>

Exercise-5 (A) - Web Based - RDWeb

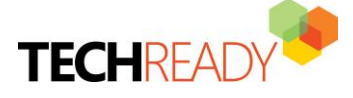

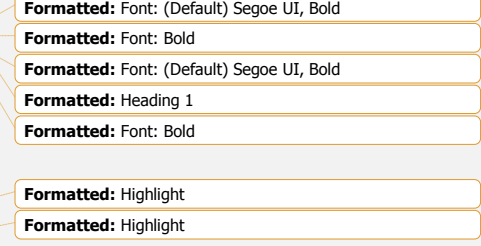

**Formatted:** Highlight **Formatted:** Highlight **Formatted:** Font: +Body (Calibri), 16 pt, Font color: Accent

**Formatted:** Heading 2

1

**Objective:** The Web Access method can be used to access (launch) RemoteApps or Desktop Sessions. In this exercise user will login to the web console from windows 7 and windows  $8.1$  client machines to access the published resources.

#### **Machines for Exercise 5 (A)**

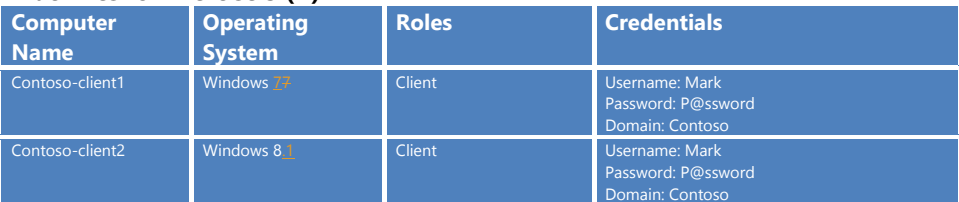

#### **Steps:**

Complete the following steps on **CONTOSO-CLIENT1** and **CONTOSO-CLIENT2:** (Follow the same steps for both the client machines)

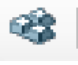

1. Press **Ctrl +Alt +Del** for **CONTOSO-CLIENT1** VM

- 2. Login to **CONTOSO-CLIENT1**
- 3. Open IE and enter<https://contoso-rds.contoso.com/RDWeb>
- 4. Click on **Continue to this website (not recommended)**
- 5. Enter below credentials
	- a. Domain\user name: **Contoso\Mark**
	- b. Password: **P@ssword**
- 6. Click on **Sign in** to login

Once you login to the portal as user 'Mark' you will see  $54$  applications are published and available for users to access.

- 7. Click **Calculator**
- 8. Click **Connect**

User should able to connect and use the Calculator

Pls. click on other published applications to launch them remotely

9. Close IE once done testing the other applications launch.

## <span id="page-15-0"></span>5 (B) - RemoteApp and Desktop Connections

**Objective:** In Windows 7 and Windows 8\8.1, you have the ability to connect to a Windows Server 2012 RDS environment and retrieve a list of Remote Apps assigned to the users. **RemoteApp and Desktop Connections** allow RemoteApps to be deployed and accessed on the client machine's Start menu (Windows 7) or Start screen (Windows 8\8.1). In this exercise user will configure '**RemoteApp and Desktop Connections'** and will access **the published resources**.

RemoteApp and Desktop Connections

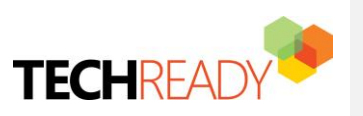

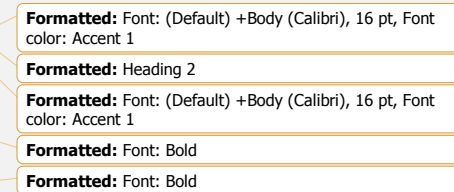

To configure the connection you had to enter the URL of the server hosting the RD Web Access role. This URL consists of the hostname or fully qualified domain name and the RD Web Access folder followed by **/Feed/webfeed.aspx**.

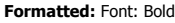

# **Machines for Exercise 5 (B)**

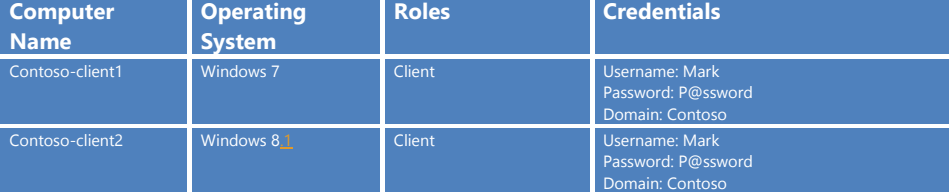

#### **Steps:**

 $\overline{\phantom{a}}$ 

Complete the following steps on **CONTOSO-CLIENT1** and **CONTOSO-CLIENT2:** (Follow the same steps for both the client machines)

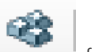

1. Press **Ctrl +Alt +Del** for **CONTOSO-CLIENT1** VM

- 2. Login to **CONTOSO-CLIENT1**
- 3. Press **Windows logo key + R** and type **Control Panel**
- 4. Click Lo RemoteApp and Desktop Connections

5. Enter connection URL as '**https: //contoso-.rds.contoso.com/RDWeb/Feed/webfeed.aspx'**

**Connection URL:** 

https://contoso-rds.contoso.com/RDWeb/Feed/webfeed.aspx

- 6. Click **Next**
- 7. Enter user credentials as User name: **Mark** Password: **P@ssword**
- 8. Click **OK.** (This step will pull 4 available programs for the user from the server)
- 9. Click **Finish**

#### Complete the following steps on **CONTOSO-CLIENT1:**

- 1. Press **Windows logo key**
- 2. Click **All Programs**
- 3. Click **RemoteApp and Desktop Connections**
- 4. Click **Work Resources**

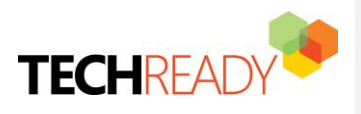

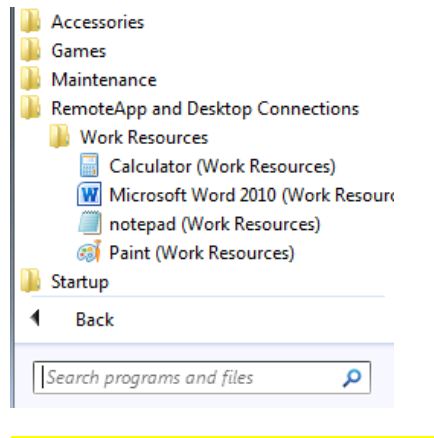

Click published applications to launch them remotely.

Complete the following steps on **CONTOSO-CLIENT2:**

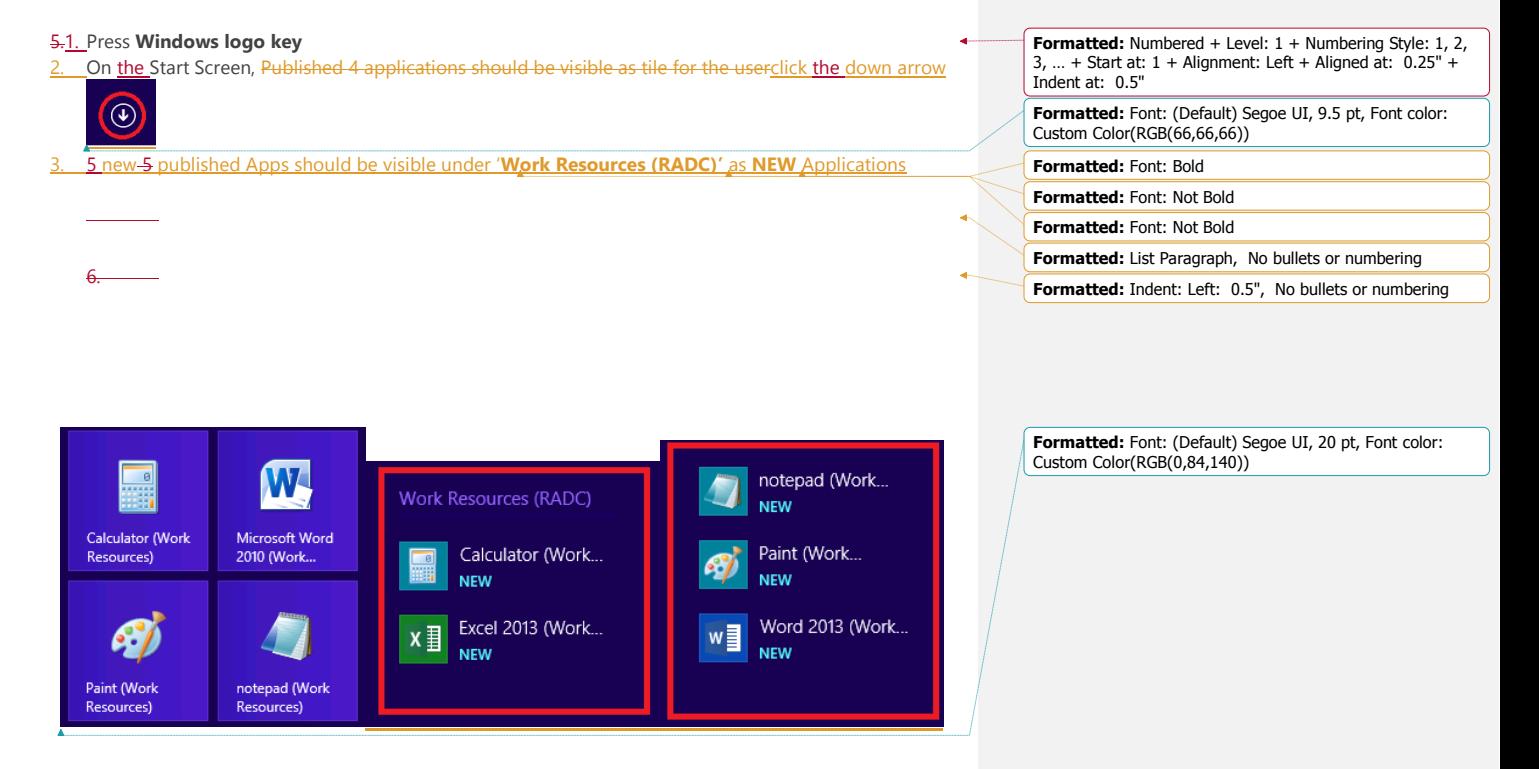

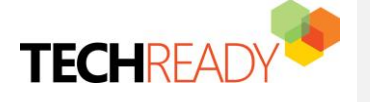

Click published applications to launch them remotely.

## <span id="page-18-0"></span>5 (C) – Accessing Remote Apps using e-mail discovery (Windows 8 supported)

**Objective:** With Windows 8, we can configure RemoteApp access using e-mail discovery (so users don't have to type the whole URL anymore). In this exercise, user will access RemoteApps by entering and creating connection using e-mail discovery.

**Note** we don't need Exchange to configure RemoteApp with e-email discovery.

#### **Machines for Exercise 5 (C)**

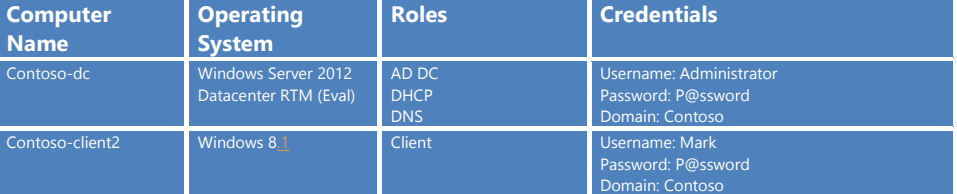

#### **Steps:**

- Complete the following steps on **CONTOSO-DC:**
	- **Configure DNS Feed Lookup for RemoteApp and Desktop Connections**

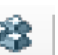

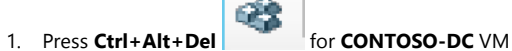

- 2. Login to **CONTOSO-DC** as Domain Administrator (pls. use the credentials given in above table)
- 3. In **Server Manager**, Click **DNS**. Right Click **CONTOSO-DC** (under **SERVERS)** and Select **DNS Manager**
- 4. In DNS Manager, Under **CONTOSO-DC**, right click **Contoso.com**
- 5. Select **Other New Records**

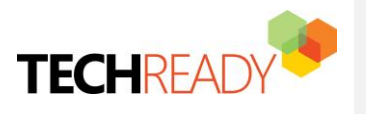

**Formatted:** Font: (Default) +Body (Calibri), 16 pt, Font color: Accent 1 **Formatted:** Heading 2

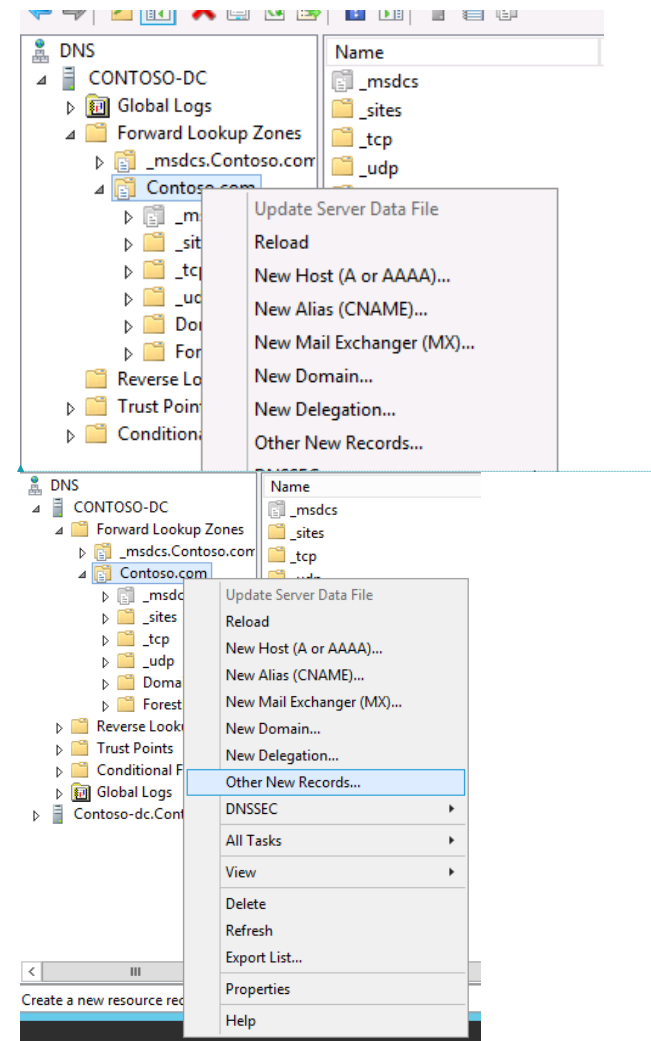

6. Click **Text (TXT),** and then click **Create Record**.

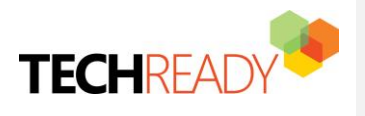

**Formatted:** Font: (Default) Segoe UI, 10 pt

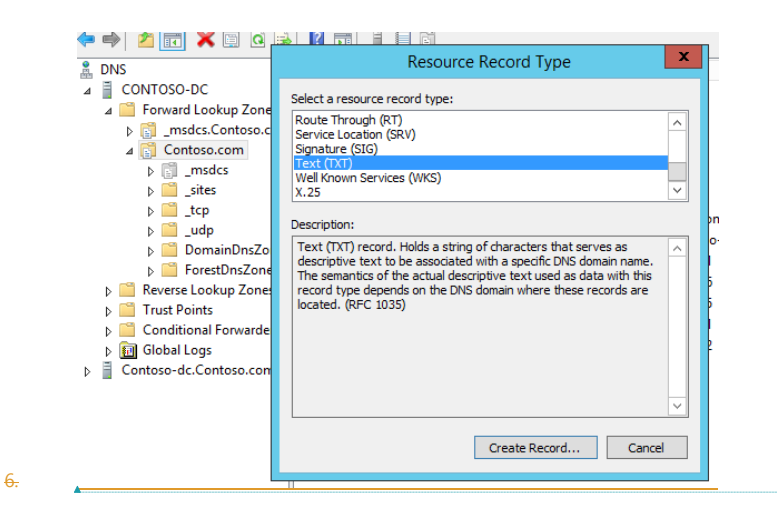

**Formatted:** Font: (Default) Segoe UI, 9.5 pt, Font color: Custom Color(RGB(66,66,66))

**Formatted:** Indent: Left: 0.5", No bullets or numbering

- 7. In the **Record name** (use parent domain if left blank) box, type **\_msradc**
- 8. In the Text box, type **<https://contoso-rds.contoso.com/RDWeb/Feed>**

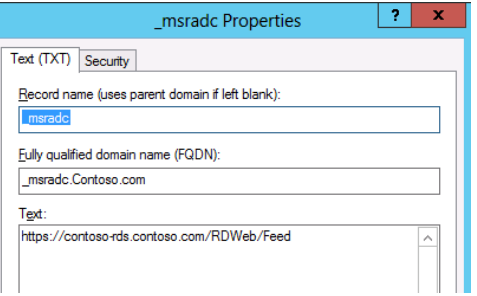

9. Click OK

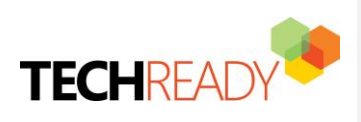

Complete the following steps on **CONTOSO-CLIENT2:**

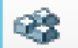

1. Press **Ctrl +Alt +Del** for **CONTOSO-CLIENT2** VM

- 2. Login to **CONTOSO-CLIENT2**
- 3. Press **Windows logo key + R** and type **Control Panel**
- 4. Click **RemoteApp and Desktop Connections**

**Note** If there are any existing connections in RemoteApp and Desktop Connections. Pls. remove it before going to step 5. Click **Remove** in **Date Created section,** to remove the connection.

5. Enter Email Address as **mark@contoso.com**

Email address or connection URL:

mark@contoso.com

#### 6. Click **Next.**

Please verify if connection URL is been resolved correctly from DNS as **'https://contosords.contoso.com/Rdweb/Feed'**

- 7. Click **Next**
- 8. Enter user credentials as User name: **Mark** Password: **P@ssword**
- 9. Click **Finish**
- 10. Click **OK.** (This step will pull 4 available programs for the user from the server)
- 11. Click **Finish**
- 12. Press **Windows logo key**
- 13. On Start Screen, Published 4 applications should be visible as tile for the user

Click published applications to launch them remotely.

**Note** Remove connections in RemoteApp and Desktop before going to the next Exercise. Click **Remove** in **Date Created section,** to remove the connection.

## <span id="page-21-0"></span>5 (D)—Accessing RemoteApps from Windows 8\8.1 Remote Desktop Modern App

**Objective:** With the Remote Desktop app, user can connect to a remote PC and Remote Applications from almost anywhere. Read moreFew of the features that come with Remote Desktop App from store include:

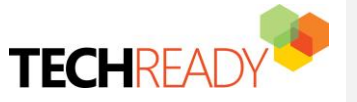

**Formatted:** Font: (Default) +Body (Calibri), 16 pt, Font color: Accent 1 **Formatted:** Heading 2

- Access work resources published via RemoteApp and Desktop Connections.
- See all your remote connections in the home screen and open them with a single touch.
- Connect to multiple remote desktops at the same time. Keep an eye on different sessions while you multitask by snapping the resources

#### **Remote Desktop App Download Link:**

[http://apps.microsoft.com/windows/en-us/app/remote-desktop/051f560e-5e9b-4dad-8b2e](http://apps.microsoft.com/windows/en-us/app/remote-desktop/051f560e-5e9b-4dad-8b2e-fa5e0b05a480)[fa5e0b05a480](http://apps.microsoft.com/windows/en-us/app/remote-desktop/051f560e-5e9b-4dad-8b2e-fa5e0b05a480)

**Note** Remote Desktop App is already been installed from Windows Store to the CONTOSO-CLIENT2 to save time. Installing the App from internet using Microsoft Account (Live account previously is a simple process and not covered in this HOL)

In this exercise user will create connection and access resources from Remote Desktop App downloaded from online Store.

#### **Machines for Exercise 5 (D)**

3.

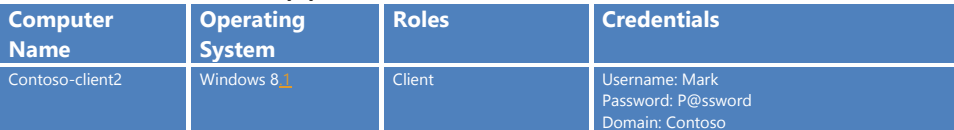

#### **Steps:**

#### Complete the following steps on **CONTOSO-CLIENT2:**

Remote Desktop App is pinned on the Start screen. You-otherwise you can also search for the application using Search feature in Windows 8.1

- 1. Press **Windows logo key**
- 2. Select **'Remote Desktop'**

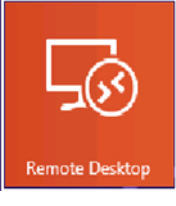

3. Click '**Access RemoteApp and Desktop Connections'Access RADC resources by selecting the Access RemoteApp and desktops option from the Settings charm (swipe right and tap on Settings).**

**Formatted:** List Paragraph

**Formatted:** Font: Bold **Formatted:** Font: (Default) Segoe UI, 9.5 pt, Bold, Font color: Custom Color(RGB(66,66,66))

**Formatted:** List Paragraph, Outline numbered + Level: 2 +<br>Numbering Style: 1, 2, 3, ... + Start at: 1 + Alignment: Left +<br>Aligned at: 0.75" + Indent at: 1"

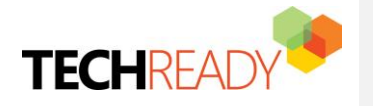

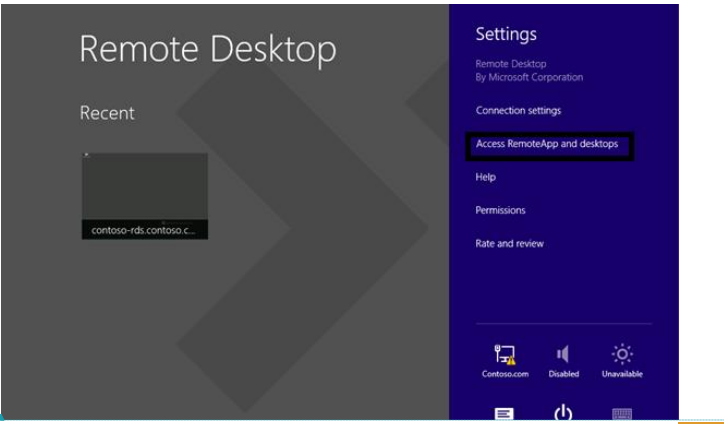

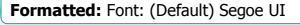

This option open the **RemoteApp and Desktop Connections** screen, allowing you to subscribe to the new resources by using your email address or a URL provided the administrator.

**Formatted:** Normal, Centered, Indent: Left: 0"

4. Click the link **Access RemoteApp and Desktop Connections**

4.5. Enter **Email address or URL** (**mark@contoso.com** or **https://contosords.contoso.com/RDWeb/Feed/webfeed.aspx**) and then tap Connect.

**Note**: To subscribe by using your email address, you must complete Exercise 5 (C) 'Configure DNS Feed Lookup for RemoteApp and Desktop Connections' section.

#### 5.6. Click **OKYes**

6.7. Enter credentials as: User name: Mark Password: **P@ssword**

> You may also allow the Remote Desktop Windows Store app to remember your credentials so you don't have to provide them every time you launch an application or connect to a desktop associated with this feed

#### 7.8. Click **OK**

8.9. You have now subscribed to the feed provided by your administrator. In this case, you can now access *fivefour* RemoteApp programs (apps) directly from Home page of the Remote Desktop Windows Store app

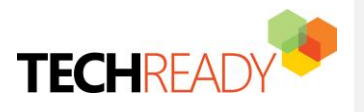

**Formatted:** Font: (Default) +Body (Calibri), 11 pt, Bold,<br>Font color: Auto

**Formatted:** Centered

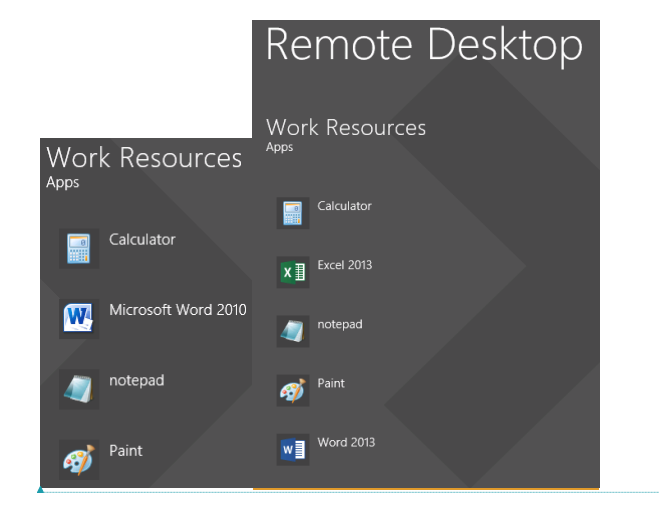

**Formatted:** Font: (Default) Segoe UI, 9.5 pt, Font color: Custom Color(RGB(66,66,66))

9-10. To launch an application, tap on its corresponding tile. RemoteApp is always opened on the desktop to provide a seamless experience with other desktop apps available on your system

You can skip the restore snapshot below and continue with the additional HOL exercise.

**Please restore snapshots to reset the VMs state:**

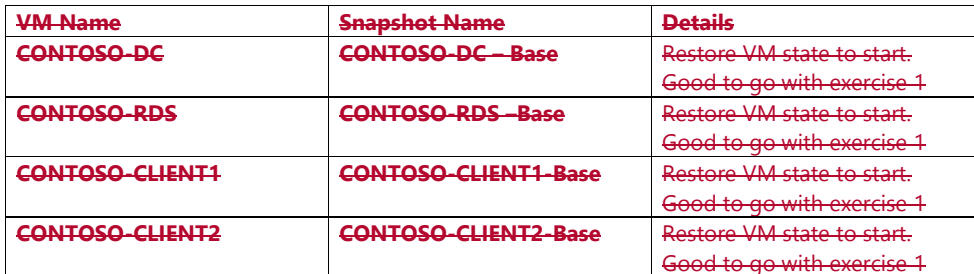

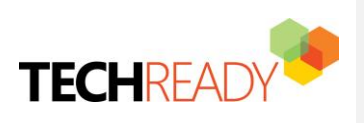

**Formatted:** Font: (Default) Segoe UI, Bold **Formatted:** Heading 1

# <span id="page-25-0"></span>**Additional HOL Exercise** (if time permits)

# <span id="page-25-1"></span>1. Managing Published Applications

**Objective**: To arrange Applications in folder

#### **Machines for Exercise 1**

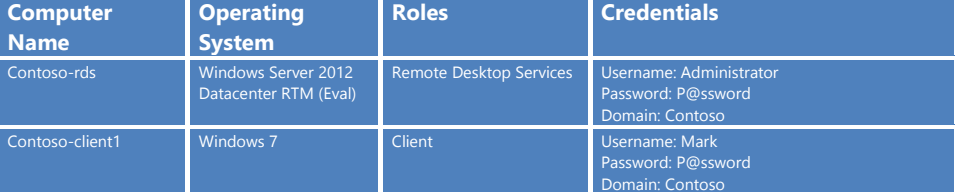

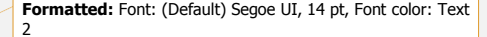

**Formatted:** Heading 2, Numbered + Level: 1 + Numbering Style: 1, 2, 3, … + Start at: 1 + Alignment: Left + Aligned at: 0.25" + Indent at: 0.5"

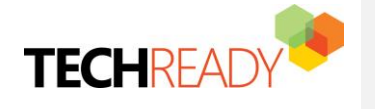

#### **Steps:**

#### Complete the following steps on **CONTOSO-RDS:**

- 1. In **Server Manager**, Click **Remote Desktop Services**
- 2. Click **HOL Remote Applications**
- 3. Right click **Microsoft Word 20130**
- 4. Click **Edit properties**
- 5. On General Tab, Type **Microsoft Office Suite** under **RemoteApp program folder** field
- 6. Click **Apply**
- 7. Click **Ok**

#### Complete the following steps on **CONTOSO-CLIENT1:**

- 1. Login to **CONTOSO-CLIENT12** Open IE and enter **<https://contoso-rds.contoso.com/RDWeb>**
- 2. Enter user credentials as :
- 3. Domain\User: **contoso\mark**
- 4. Password: **P@ssword**
- 5. This time user should able to see one new folder folder named as '**Microsoft Office Suite'**

#### Current folder: /

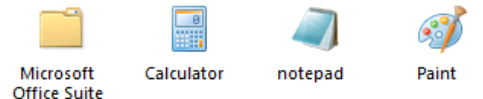

- 7. Click **Microsoft Office Suite** to access **Microsoft Word 20130** Remote Application.
- 8. Click **Microsoft Word 20130** to launch the application

### <span id="page-26-0"></span>2. Managing Access for Published Applications\Remote Program in Collection

**Objective**: To assign rights to published Remote Application\Program to users. In this exercise, we will restrict user 'Mark' to access specific program

#### **Machines for Exercise 3**

6.

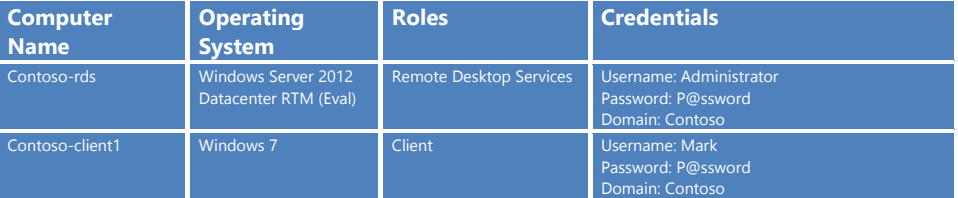

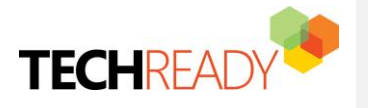

**Formatted:** Font: 14 pt, Not Bold, Font color: Text 2 **Formatted:** Heading 2, Numbered + Level: 1 + Numbering Style: 1, 2, 3, … + Start at: 1 + Alignment: Left + Aligned at: 0.25" + Indent at: 0.5"

#### **Steps:**

#### Complete the following steps on **CONTOSO-RDS:**

- 1. In **Server Manager**, Click **Remote Desktop Services**
- 2. Click **HOL Remote Applications**
- 3. Right click **Microsoft Word 20130**
- 4. Click **Edit properties**
- 5. On **User Assignment** Tab, Select **Only specified users and groups**
- 6. Add **CONTOSO\John** in Users and groups (we are actually restricting user 'Mark' here since we are making program access exclusive to user 'John')
- 7. Click **Apply**
- 8. Click **Ok**

#### Complete the following steps on **CONTOSO-CLIENT1:**

- 1. Login to **CONTOSO-CLIENT1**
- 2. Open IE and enter **<https://contoso-rds.contoso.com/RDWeb>**
- 3. Enter user credentials as :
	- Domain\User: **contoso\mark**

#### Password: **P@ssword**

4. User 'Mark' should not able to see **'Microsoft Word 20130'** in Remote programs

## <span id="page-27-0"></span>3. Managing Access for Collection

**Objective**: To assign rights to published Remote Application\Program to users. In this exercise, we will restrict user 'Mark' to access specific program

#### **Machines for Exercise 2**

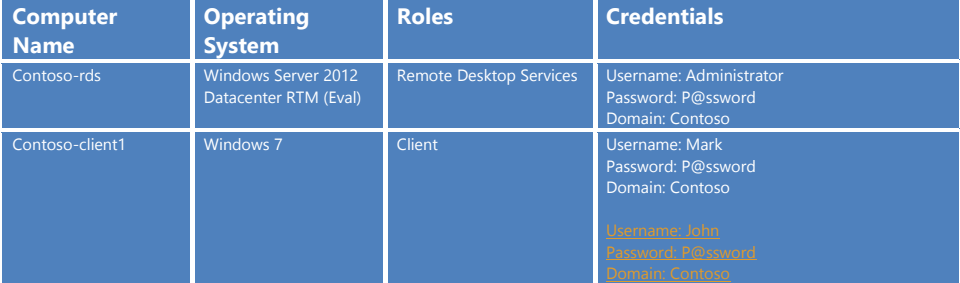

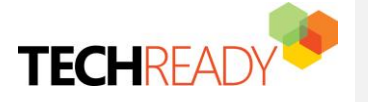

**Formatted:** Font: Bold

**Formatted:** Font: 14 pt, Not Bold, Font color: Text 2

**Formatted:** Heading 2, Numbered + Level: 1 + Numbering Style: 1, 2, 3, … + Start at: 1 + Alignment: Left + Aligned at: 0.25" + Indent at: 0.5"

#### **Steps:**

Complete the following steps on **CONTOSO-RDS:**

- 9. In **Server Manager**, Click **Remote Desktop Services**
- 10. Click **HOL Remote Applications**
- 11. Click **TASKS** for the collection

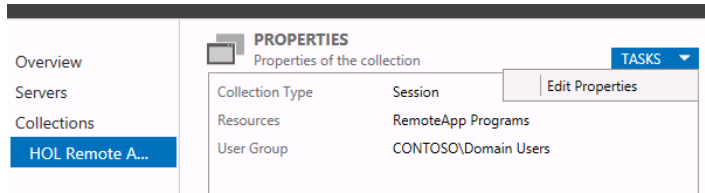

- 12. Click **Edit properties**
- 13. On **User Groups** Tab, Click **Add**
- 14. Enter **John** in **Enter the object names to select user groups**
- 15. Add **CONTOSO\John** and Click **OK**
- 16. Select **CONTOSO\Domain Users** and Click **Remove** This process will assign exclusive rights to user 'John' on the collection and remove the access rights for all domain users.
- 17. Click **Apply**
- 18. Click **Ok**

#### Complete the following steps on **CONTOSO-CLIENT1:**

- 5. Login to **CONTOSO-CLIENT1**
- 6. Open IE and enter **<https://contoso-rds.contoso.com/RDWeb>**
- 7. Enter user credentials as :
	- Domain\User: **contoso\mark**
	- Password: **P@ssword**
- 8. Click **Sign in**
	- User 'Mark' should not able to see **HOL Remote Applications** Collection at all since rights are been removed from domain users.
- 9. Close IE
- 10. Open IE and enter **<https://contoso-rds.contoso.com/RDWeb>**
- 11. Enter user credentials as :
	- Domain\User: **contoso\john**
	- Password: **P@ssword**
- 12. If you are presented with the following error "**Another user of your computer is currently using this connection**", click the little up arrow in the taskbar, click the **Connected to RemoteApp and Desktop Connections**, and then click **Disconnect all connections**
- 12.13. Click **Sign in**

User 'John' should still able to see published applications since he has given exclusive rights to '**HOL Remote Applications'** Collection on RDS Server.

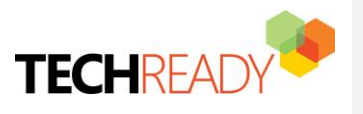

**Formatted:** Font: Bold

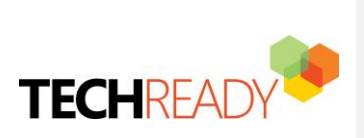